## **Folleto del alumno sobre conceptos básicos de las computadoras (Windows 10)**

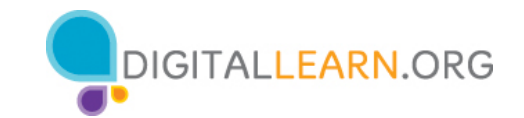

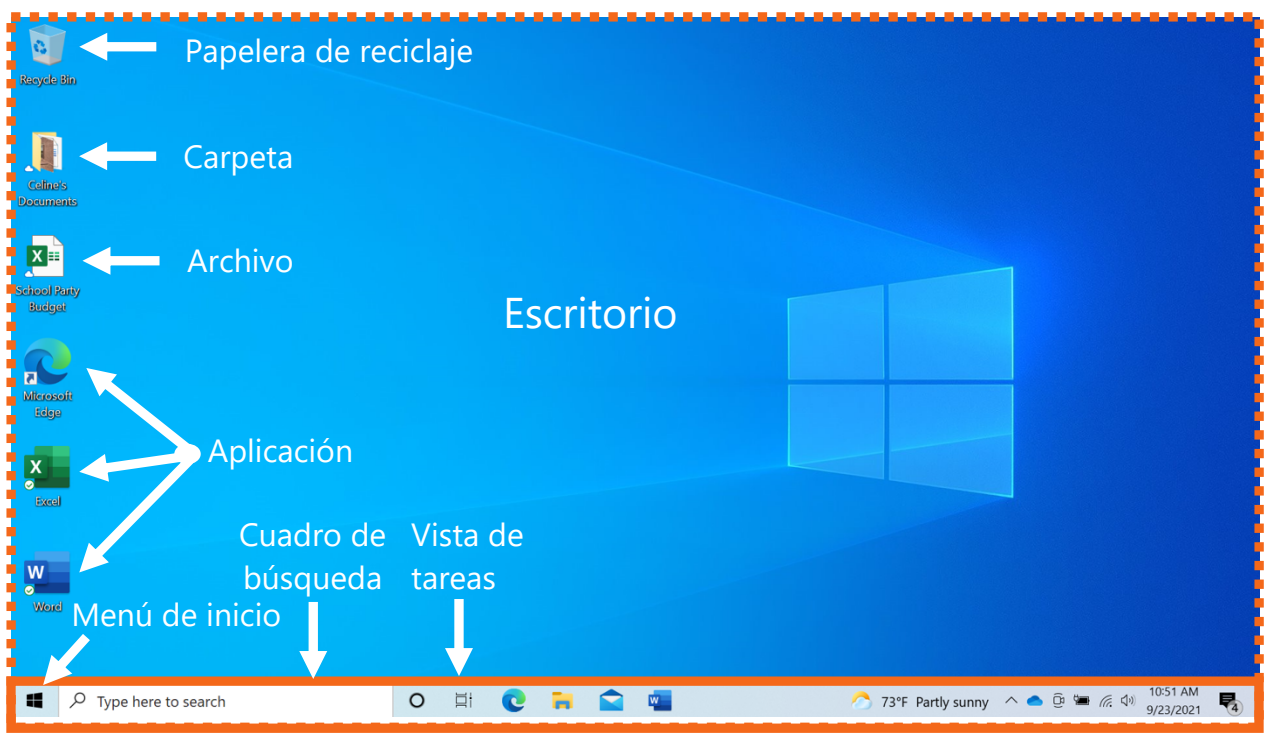

Barra de tareas

## **Terminología del escritorio**

**Cuenta:** Desde este menú puede salir de su cuenta, bloquear su cuenta o cambiar la configuración que es exclusiva de su cuenta en la computadora.

**Aplicaciones:** Herramientas que le permiten hacer cosas en una computadora, como escribir una carta usando Microsoft Word, buscar en Internet usando el explorador Edge y hacer operaciones matemáticas usando una calculadora.

**Escritorio:** El área que le permite acceder a las aplicaciones, los archivos y las configuraciones.

**Archivo**: Un paquete de información.

**Carpeta**: Un método para almacenar y organizar archivos.

**"Power" (Encendido):** En el menú de inicio, es donde puede reiniciar la computadora, apagarla o ponerla en modo de suspensión.

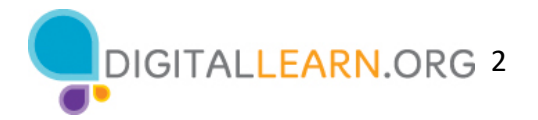

**Papelera de reciclaje:** Guarde los documentos aquí hasta que decida vaciarla.

**Barra de tareas:** Permite acceder al menú de inicio, buscar, encontrar aplicaciones de acceso frecuente y abrir archivos. El lado derecho de la barra de tareas incluye el centro de notificaciones, la fecha, la hora y el control del volumen.

**Cuadro de búsqueda**: Puede buscar en la computadora un archivo específico, una configuración de la computadora o una aplicación.

**Menú de inicio**: Permite acceder a todas las aplicaciones disponibles en la computadora; apagar, reiniciar y poner la computadora en suspensión; administrar cuentas de usuario, acceder a archivos y configuraciones de la computadora.

**Vista de tareas:** Muestra todas las ventanas que están actualmente abiertas en la computadora.

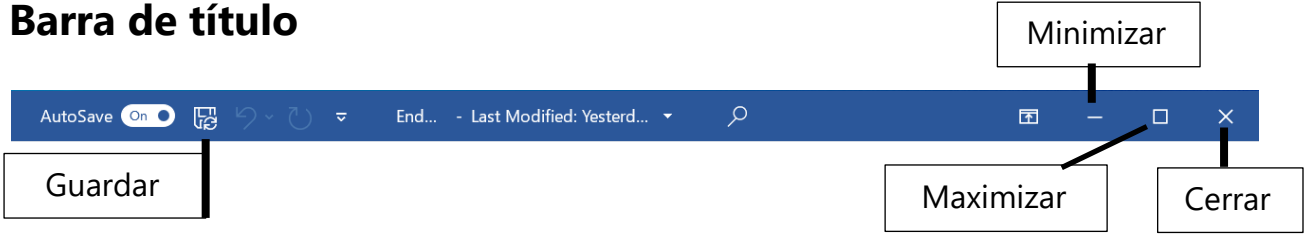

**Botón de cerrar:** Cierra la aplicación o el archivo**.** 

**Botón de maximizar:** Expande la ventana para que ocupe todo el escritorio.

**Botón de minimizar:** Oculta el archivo en la barra de tareas.

**Botón de restaurar:** Devuelve la ventana al tamaño que tenía antes de maximizarla.

**Desplazar:** Utilice esta herramienta para ver más contenidos del archivo que no están visibles en la pantalla actual.

**Barra de título:** En la parte superior de cada ventana, incluye el nombre del software, el nombre del archivo y los botones de minimizar, maximizar, restaurar y cerrar.

**Guardar**: Use esta función para tener una copia que pueda ver o editar más tarde.

**Ventana:** Área de trabajo de una aplicación.

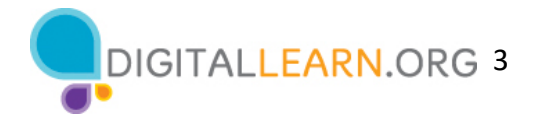

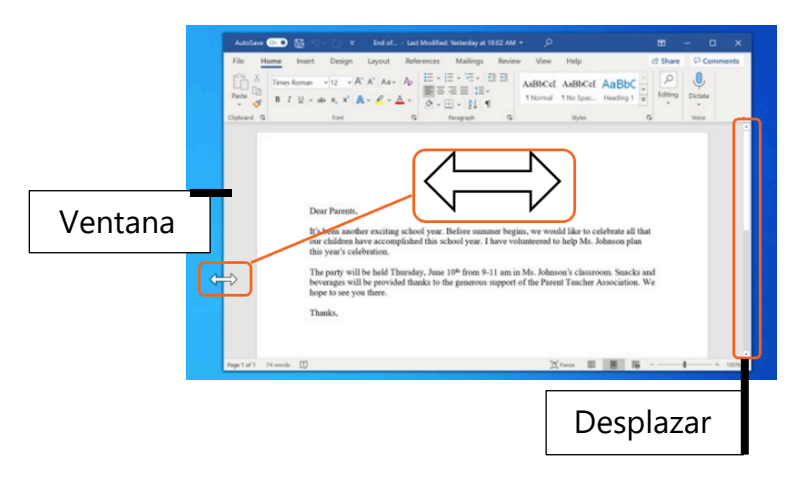

**Cambiar tamaño:** Cuando una ventana es demasiado grande o demasiado pequeña, puede cambiar el tamaño de la ventana.

- 1. Coloque el cursor en el borde de la ventana.
- 2. Cuando el cursor se convierta en una flecha de dos puntas, haga clic y mantenga presionado el botón izquierdo del ratón para "agarrar" los bordes de la ventana.
- 3. Luego, arrastre el ratón hacia la izquierda para cambiar el tamaño de la ventana.
- 4. Suelte el botón del ratón cuando la ventana tenga el tamaño deseado.

## **Consejos para usar una PC**

- El escritorio y la barra de herramientas son útiles para acceder a las aplicaciones y los documentos comunes.
- La vista de tareas le permite ver todas las ventanas abiertas al mismo tiempo.
- Las carpetas le ayudan a organizar los archivos.
- El cuadro de búsqueda le permite localizar rápidamente las carpetas y los documentos.
- Los documentos se pueden restaurar desde la Papelera de reciclaje siempre que esta no se haya vaciado.

## **Para obtener más información**

Visite https://www.digitallearn.orgpara obtener más cursos y para ayudar a desarrollar habilidades y confianza en el uso de la tecnología.

La capacitación de hoy la ofrecen AT&T y la Asociación de Bibliotecas Públicas.